# Planar<sup>®</sup> ContentSmart <sup>™</sup> Software Training

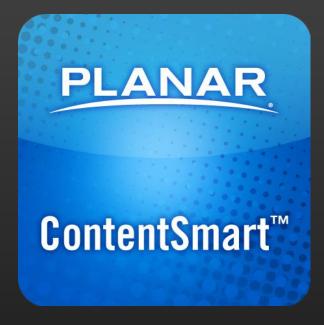

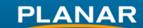

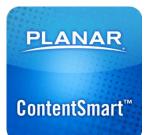

#### ContentSmart over-view, 4 easy steps:

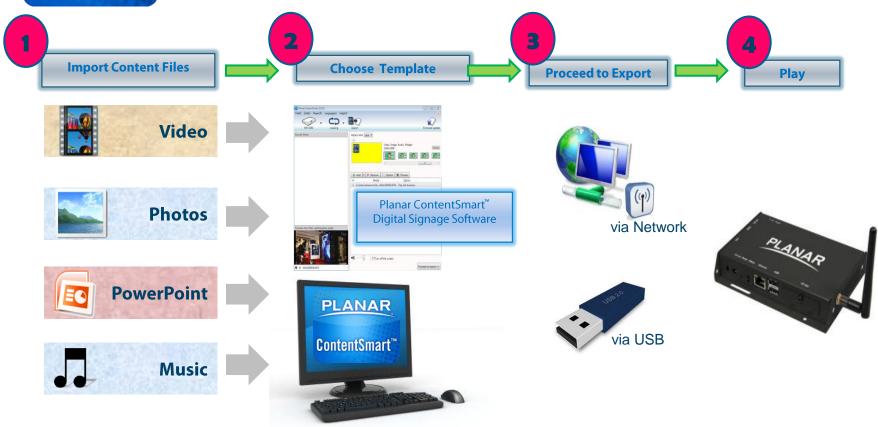

## Install ContentSmart Software on Your PC

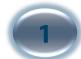

Insert CD into your PC, and follow the instructions

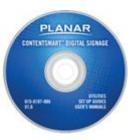

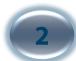

After completion, this icon will be on your desktop

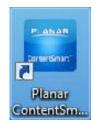

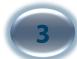

#### Double click it to start ContentSmart

Note: If you are using Windows XP (not Vista), and did not install Microsoft .NET software before, it will take a few more minutes to install .NET onto your PC.

User Manuals are on the CD as well .

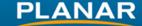

## **Welcome & Instructions**

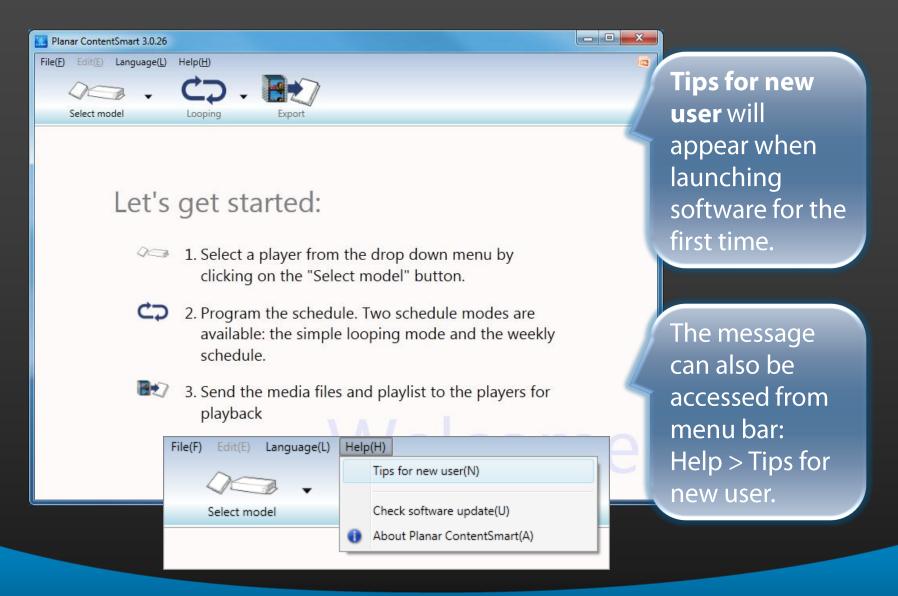

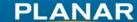

# **Develop Playlist and Export**

Firmware Update

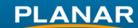

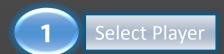

#### Design and Publish Playlist in 4 Simple Steps

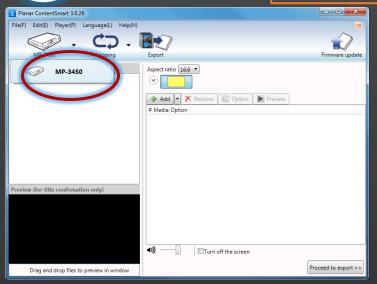

## 3 Add Assets to Playlist

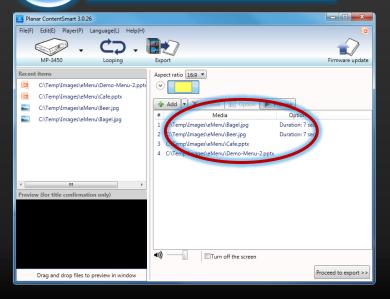

# 2 Choose Template

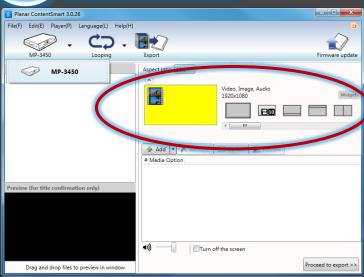

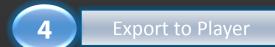

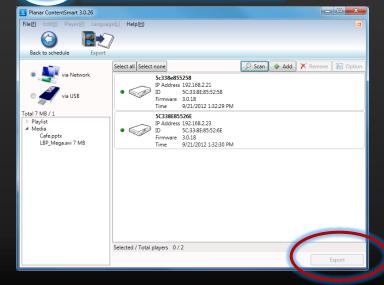

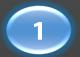

## **Select Player**

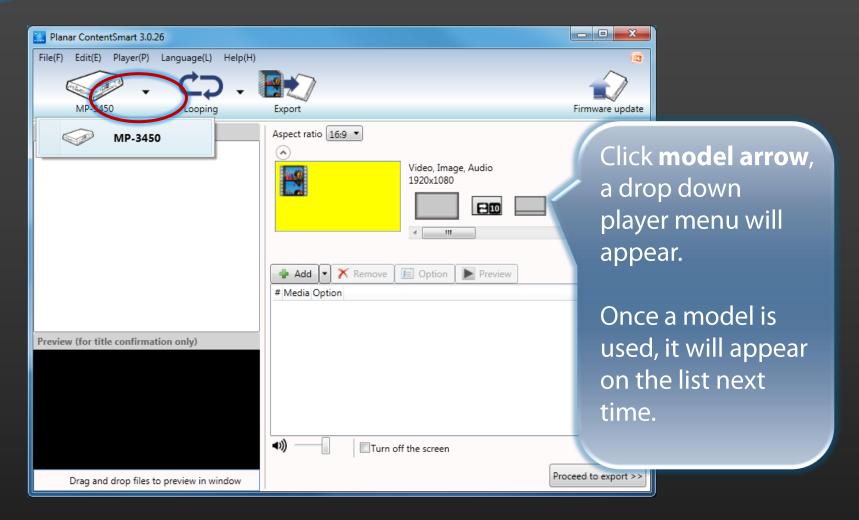

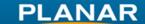

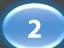

## Choose which template you want

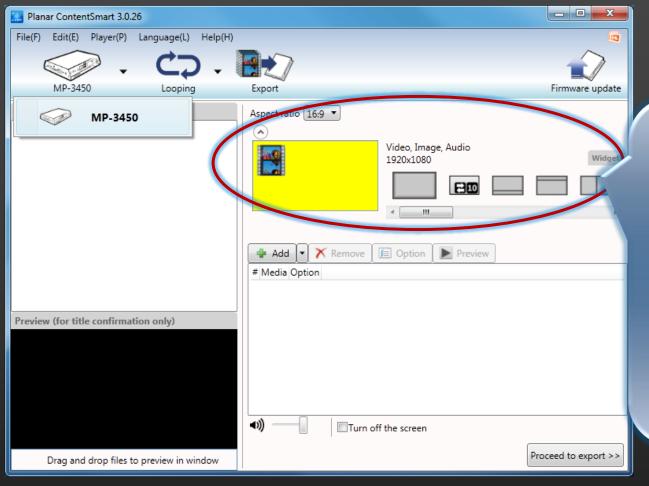

Click/highlight one of the **templates:** 13 standard templates or 7 Smart Widget templates.

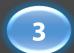

## Import files from your PC onto template playlist

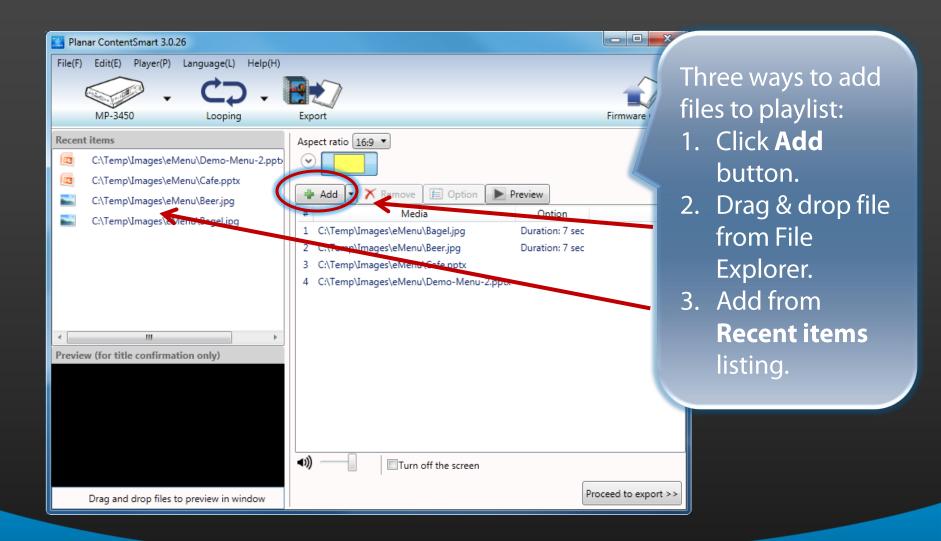

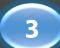

#### Select Files from Usage History (Recent items)

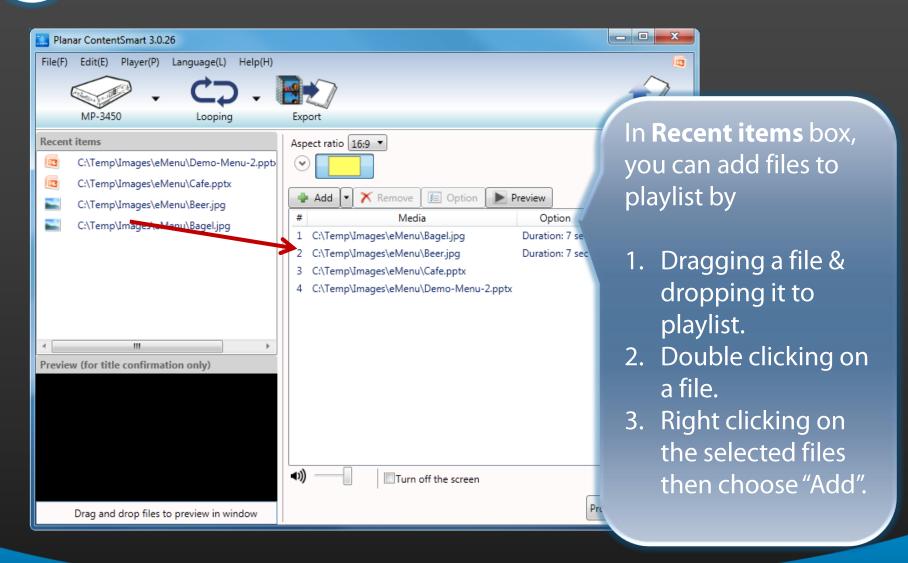

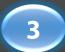

#### **Support PowerPoint Slide Show**

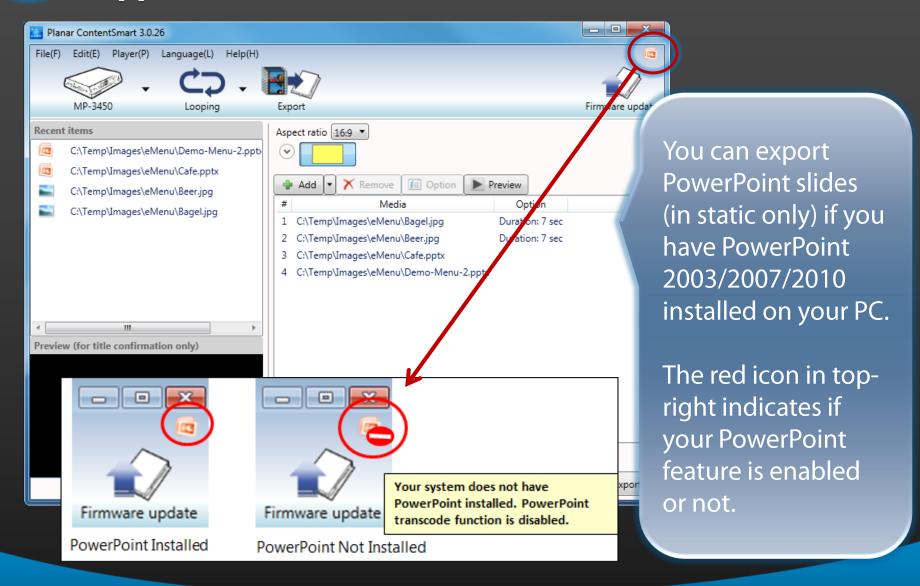

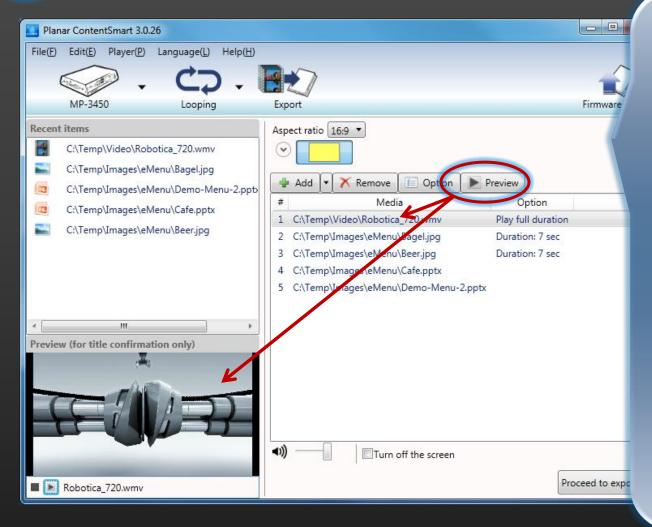

Embedded
Microsoft Windows
Media Player can
be used to preview
content.

NOTE: This function is for file viewing purpose only. It does not represent what can or cannot be played on the media player.

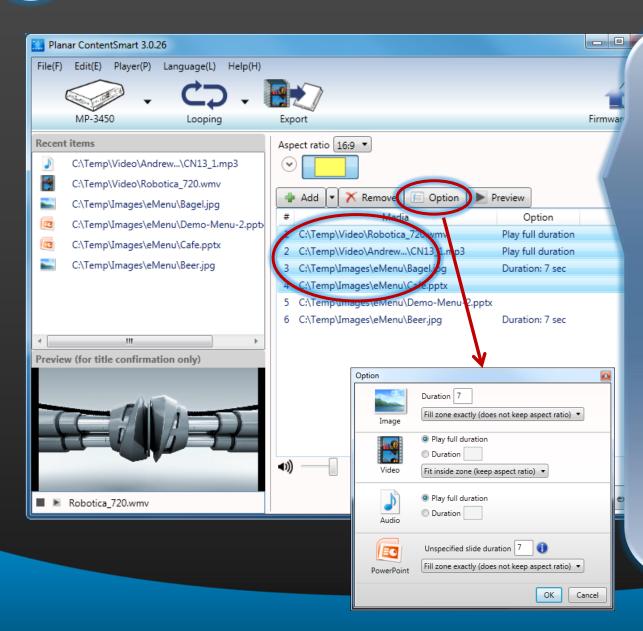

You can highlight and change options for each media item.

#### Default settings:

- **Video**: play full length
- **Image**: 7 seconds
- **Audio**: play full duration
- **PowerPoint**:

  If "slide interval" is not set in PowerPoint then play slide for 7 seconds.

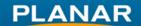

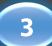

#### Schedule Video On/Off

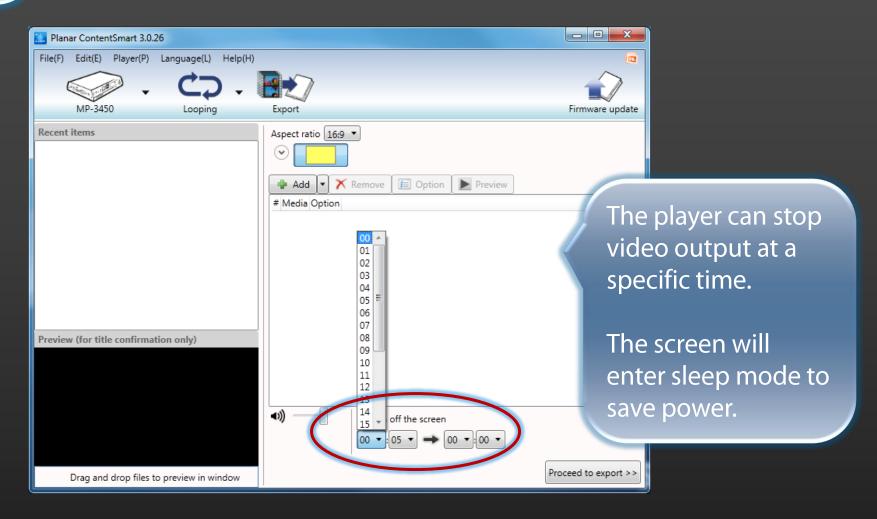

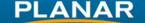

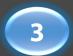

#### **Adjust Player Volume**

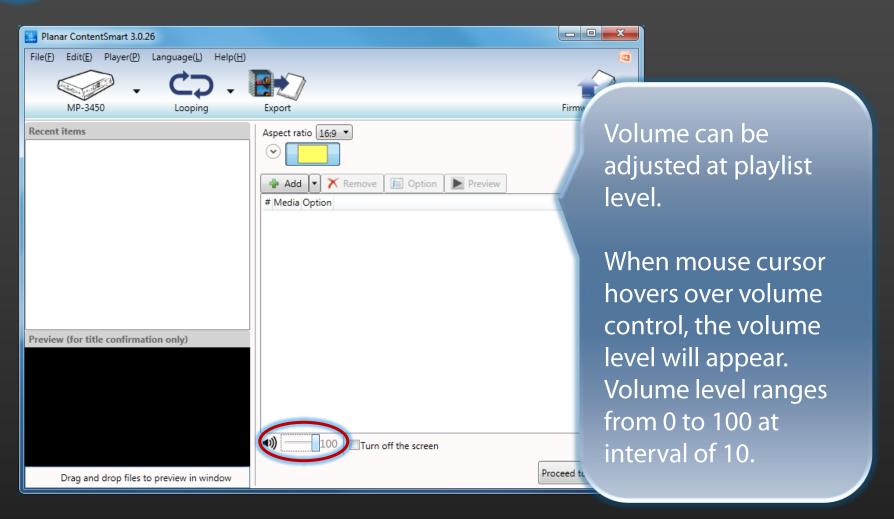

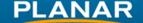

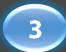

#### **Looping Schedule**

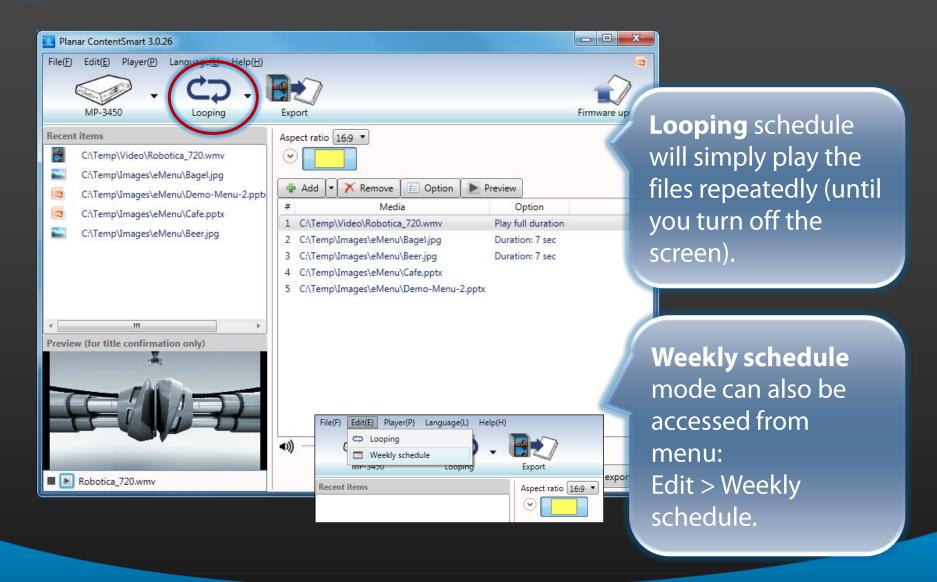

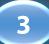

## Weekly Schedule

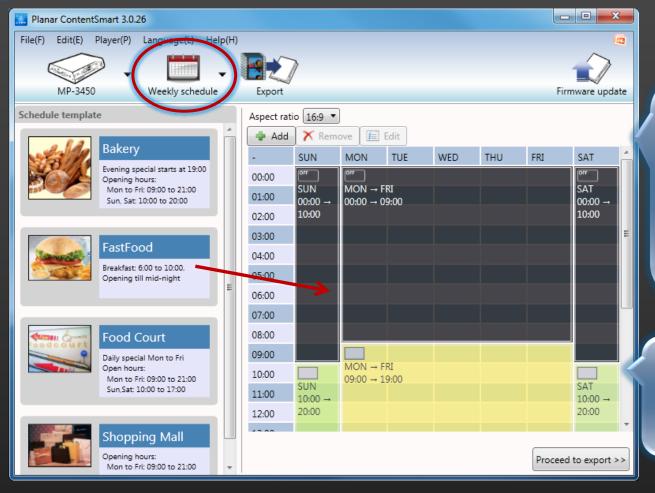

Create your schedule or drag a preset template on the left to the right-box.

Update the schedule every week.

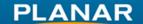

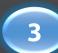

#### **Create Your Own Weekly Schedule**

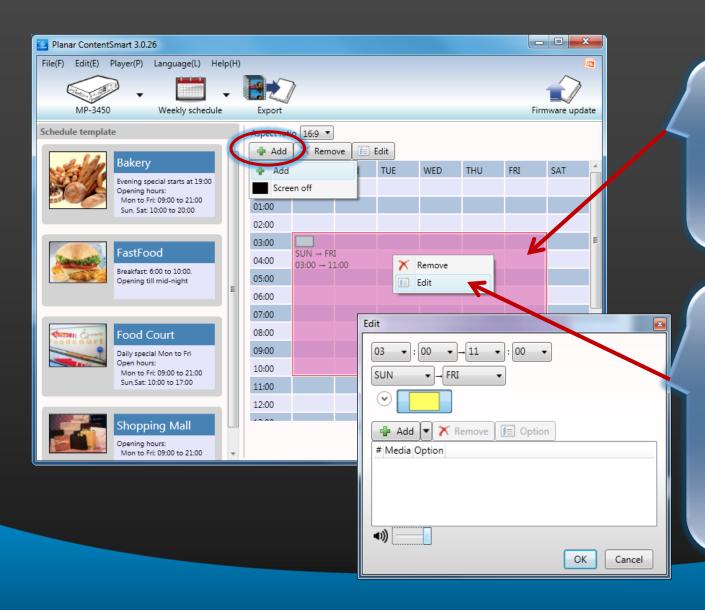

Click & drag on the calendar or click **Add** button to create time slot.

Right click on time slot and choose **Edit** to configure and add files to each time slot's playlist.

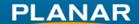

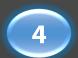

#### **Switch to Export Mode**

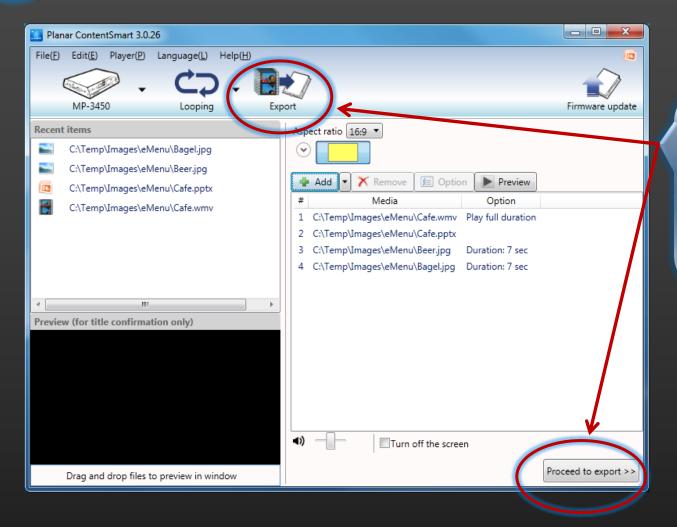

Click **Export** on top or bottom to switch to Export mode.

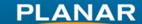

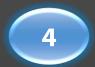

#### **Export to the Player**

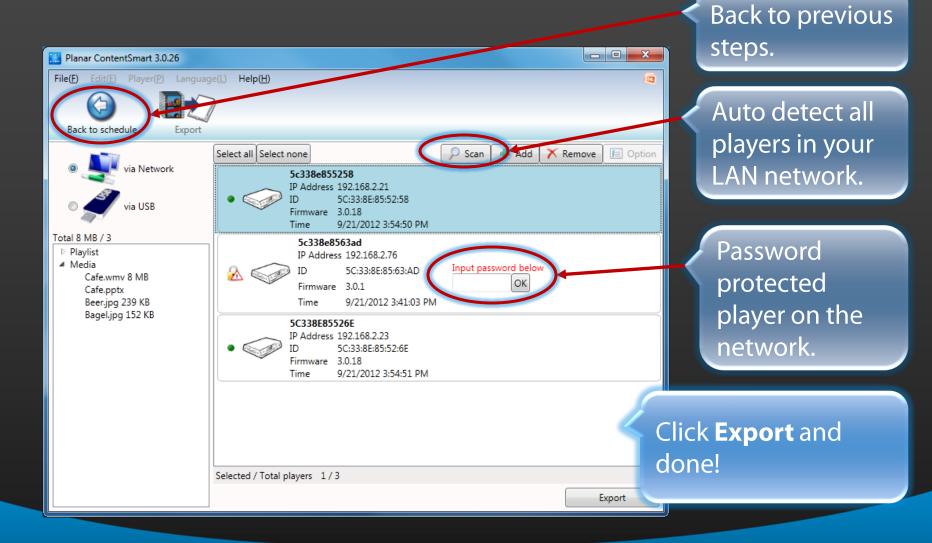

# **Advanced Settings**

- Using PowerPoint with ContentSmart
- Multi-zone scheduling
  - In Looping mode
  - In weekly schedule mode
  - Schedule text ticker
- Aspect ratio
  - Schedule in portrait mode
- Fit to screen setting
  - Fit inside zone (keep aspect ratio)
  - Fit and trim to zone (keep aspect ratio)
  - Fit zone exactly (does not keep aspect ratio)
- Schedule A/V-in
- Schedule GPIO/Buttons layout
- Schedule SmartWidgets
- Multilingual selection
- And more...

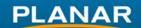

# Using PowerPoint with ContentSmart

- Add information to your images
  - Adding information to your image by using words, tables and other elements – even in portrait mode!
- Transparent table + background image
  - Creating beautiful & easy-to-modify menu or ads with transparent table and background image.
- Animations create simple and attractive movie
  - PowerPoint 2010 can save animated slides in video format.

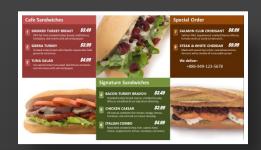

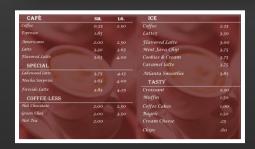

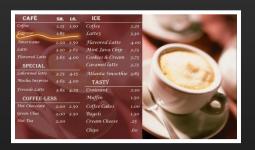

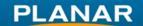

## **Add Information to Your Images**

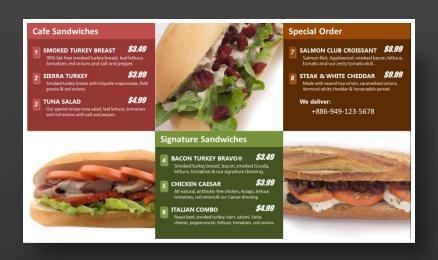

- Change page setup to 16:9
  - Design -> Page Setup -> Slides sized for: -> On-screen Show (16:9)
- Place your images
- Add tables to area you want to add information

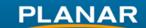

# **Transparent Table + Background Image**

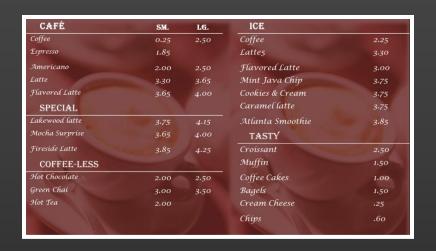

- Change page setup to 16:9
  - Design -> Page Setup -> Slides sized for: -> On-screen Show (16:9)
- Change background to image
  - Right click on empty space of slide -> Format Background -> Picture or texture fill -> choose your file and check "Tile picture as texture"
- Add tables to area you want to add information

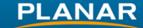

#### **Animations - Create Simple and Attractive Movie**

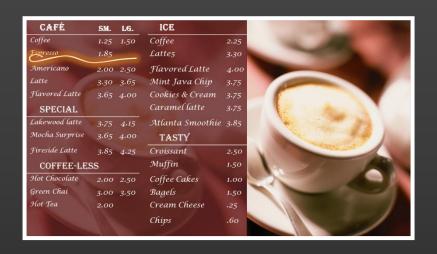

- Change page setup to 16:9
  - Design -> Page Setup -> Slides sized for: -> On-screen Show (16:9)
- Overlay a table on top of image
  - Change table color and set transparent level to 30%
- Using Animations Pane to script your animation
  - Adding fade-in for images or fade-out to new images
- Save as .WMV
  - Planar MP-3450 can natively play video in WMV format

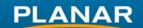

#### Multi-zone in Looping Schedule

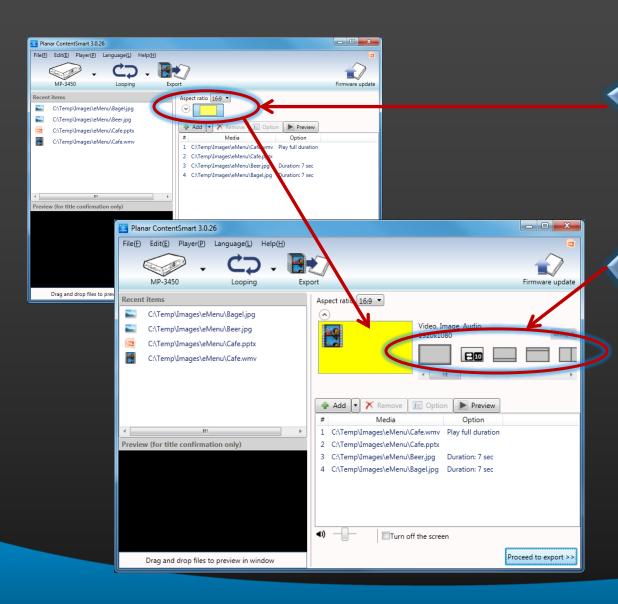

Click on the circle button to expend layout details.

There are many layout templates available to choose from.

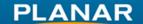

## Create Looping Playlist for Each Zone

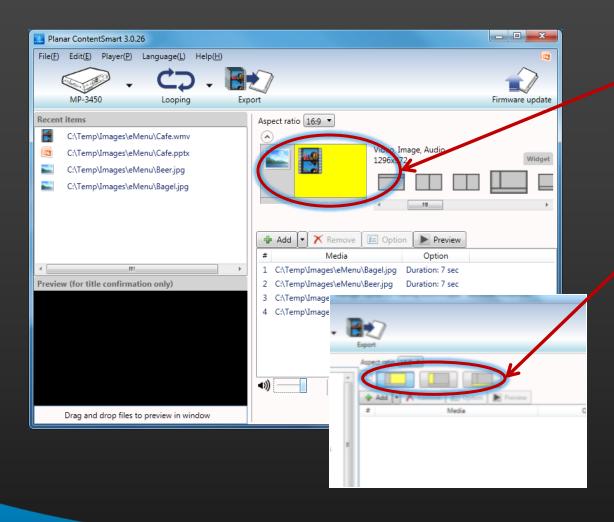

- Click on one of the zones to highlight it in yellow, corresponding playlist for that zone will be shown below.
- You can also select a zone by clicking on the thumbnail.
- Collapse the layout detail if you need more space for playlist.

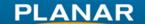

#### **Create Text Ticker**

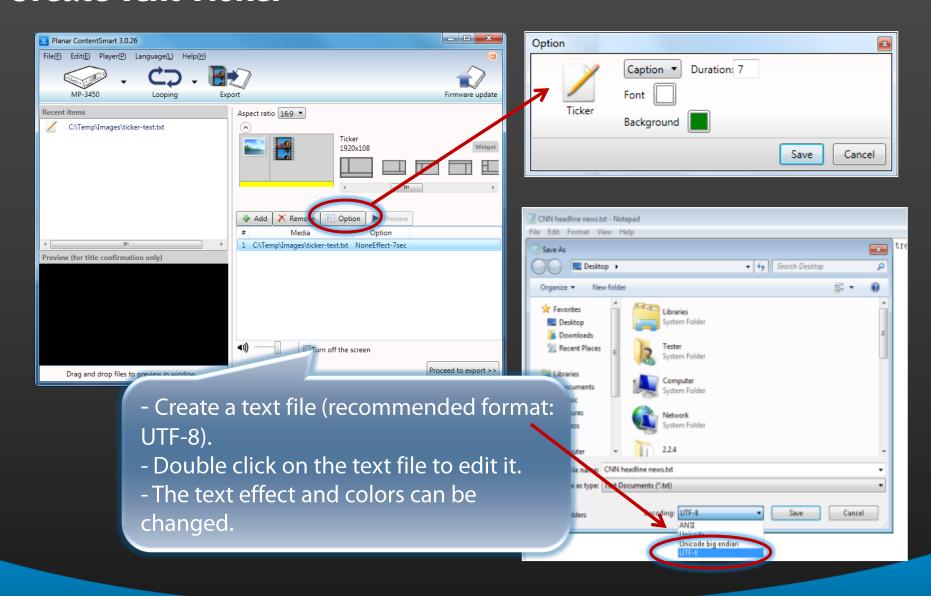

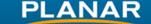

#### Multi-zone in Weekly Schedule

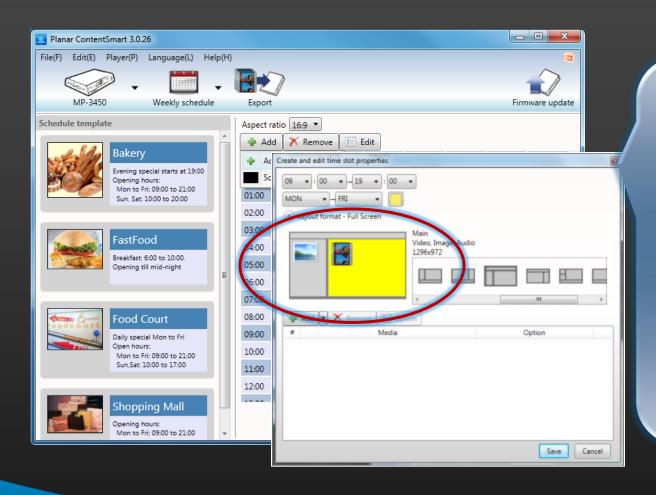

Each time slot can be assigned to a different layout format.

Note there may be a few second blink of black screen if two adjacent time slots are using different layout format.

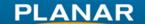

#### **Layout Aspect Ratio**

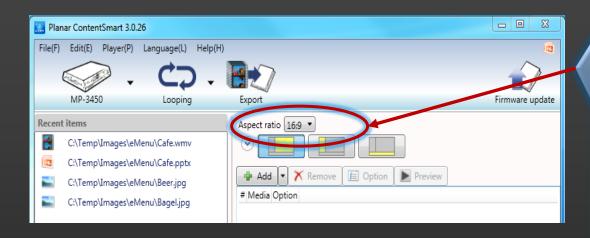

- Depends on your screen's aspect ratio, you can set different aspect ratio for your player.
- It is recommended to use the same aspect ratio as your screen.

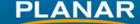

#### **Vertical Aspect Ratio (Portrait Mode)**

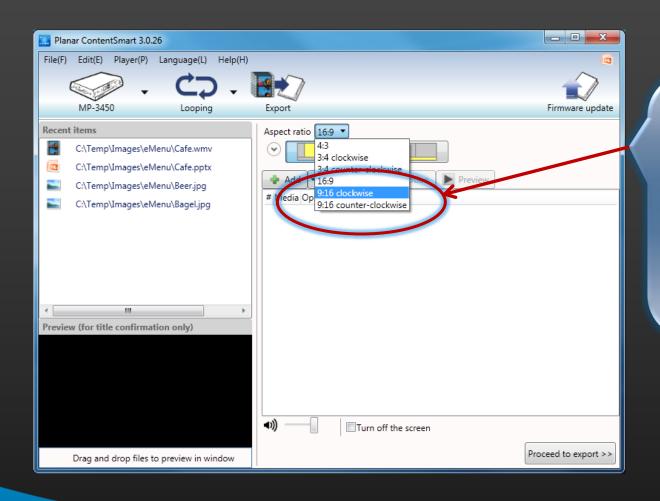

In Aspect ratio, select clockwise or counter-clockwise layout to schedule media in portrait mode.

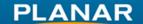

#### **Auto Rotate in Portrait Mode**

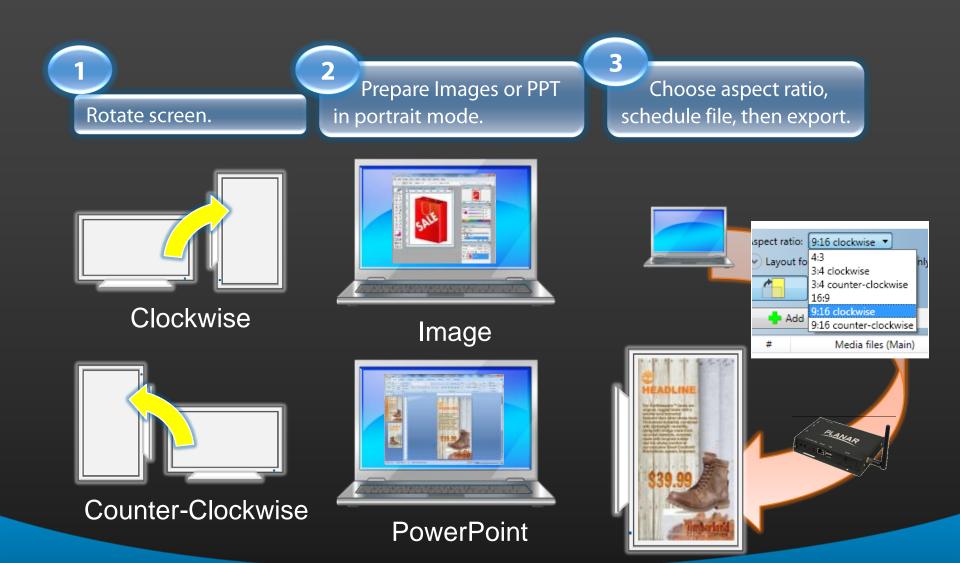

**PLANAR** 

#### **Rotate Video in Portrait Mode**

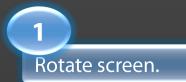

Prepare portrait video in landscape.

Choose aspect ratio, schedule file, then export.

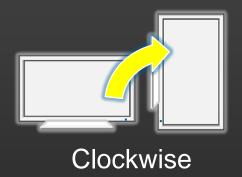

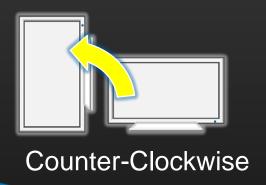

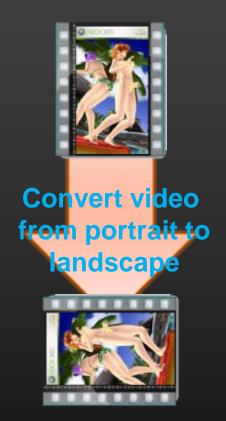

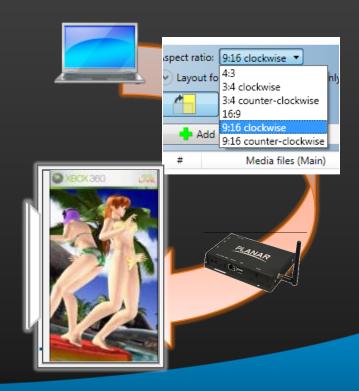

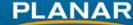

#### **How to Rotate Video**

- Using recommended WinMEnc to rotate video
  - Please refer to www.planar.com/support. Follow the instruction on web site, using a free converter.

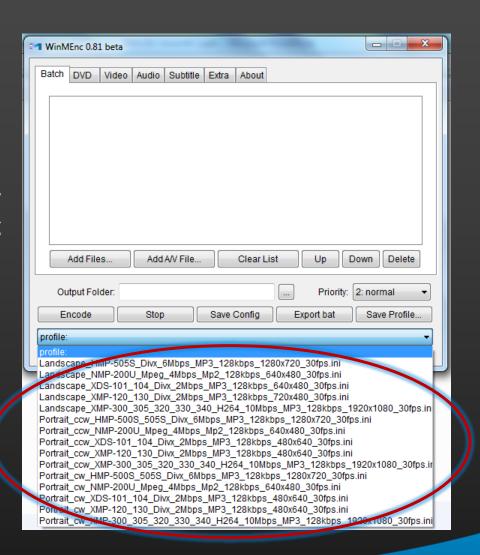

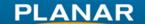

#### Fit to Screen Options

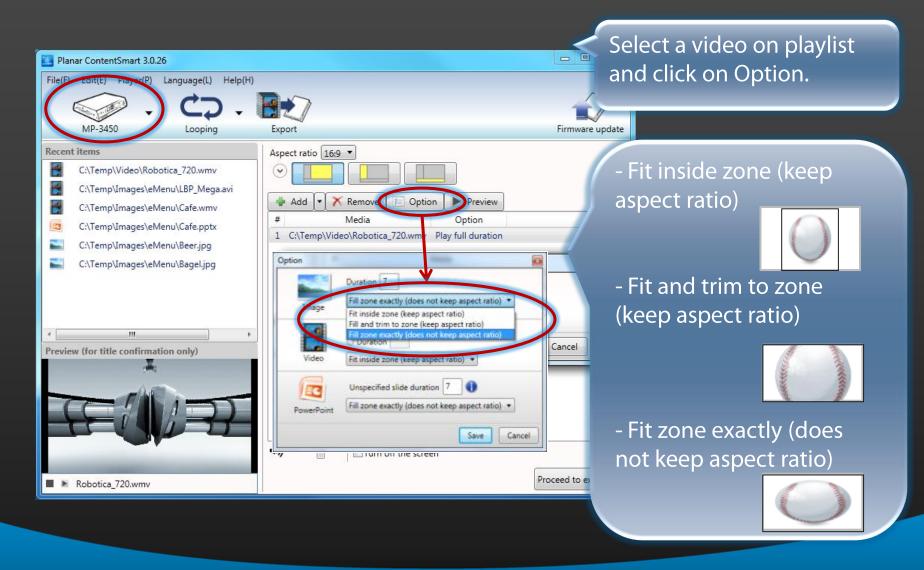

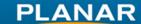

#### Schedule A/V-in – Hardware Setup

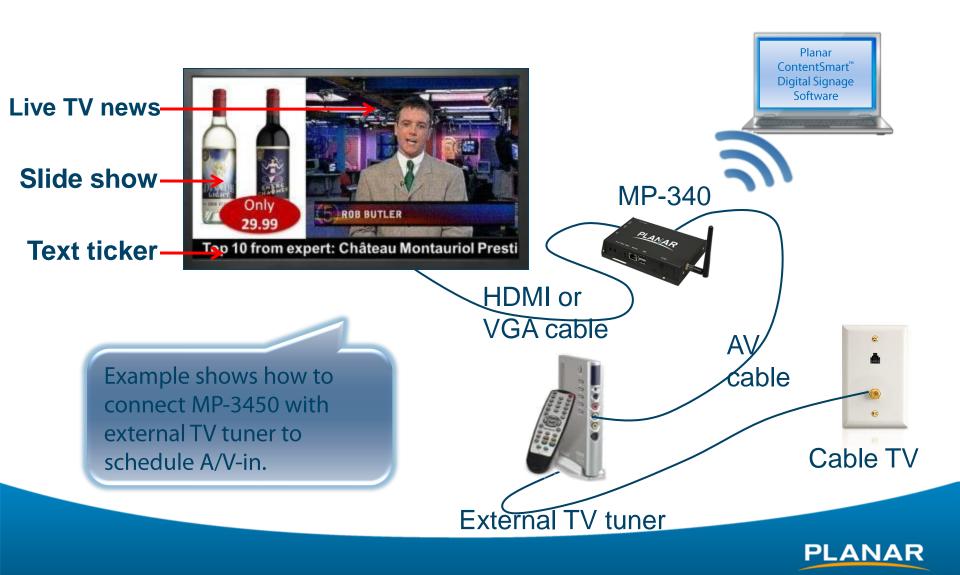

#### Schedule A/V-in – How to

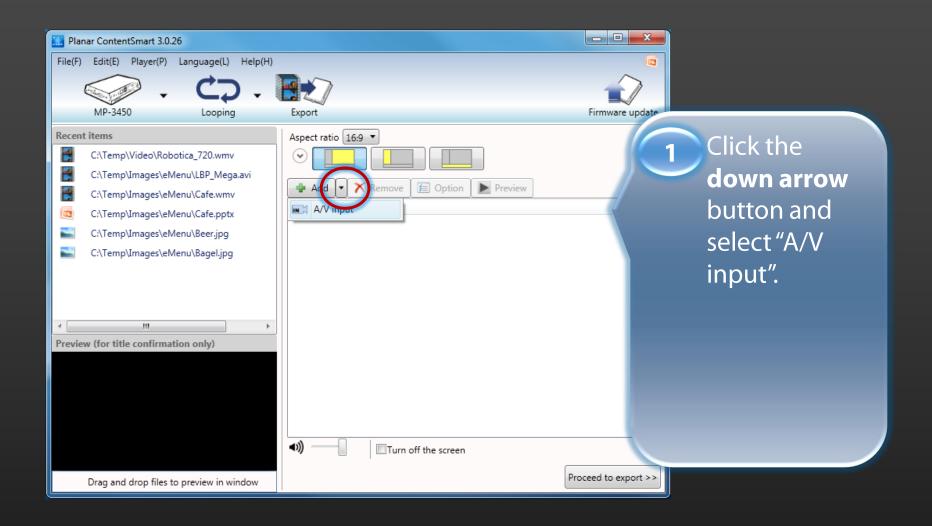

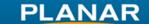

#### Schedule A/V-in – How to

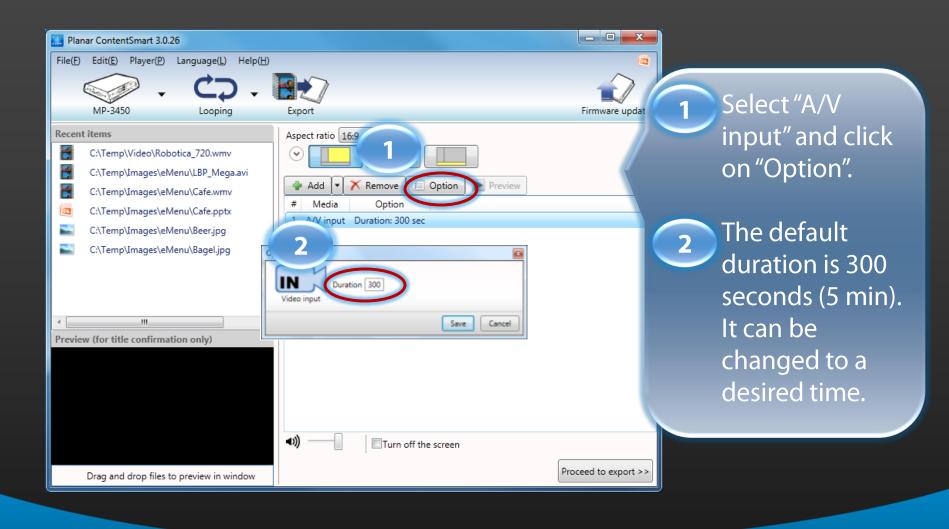

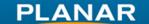

### **Optional GPIO Adapter PIO-101**

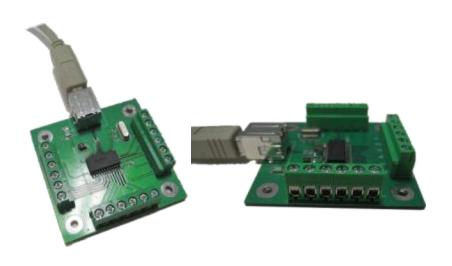

- Easy connection to buttons and sensors via USB port.
  - > For MP-3450
    - ➤ Via USB port
  - Euro-type terminals
    - > Easy to assemble

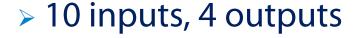

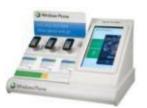

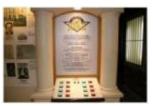

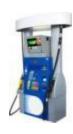

#### **Pump-top Example**

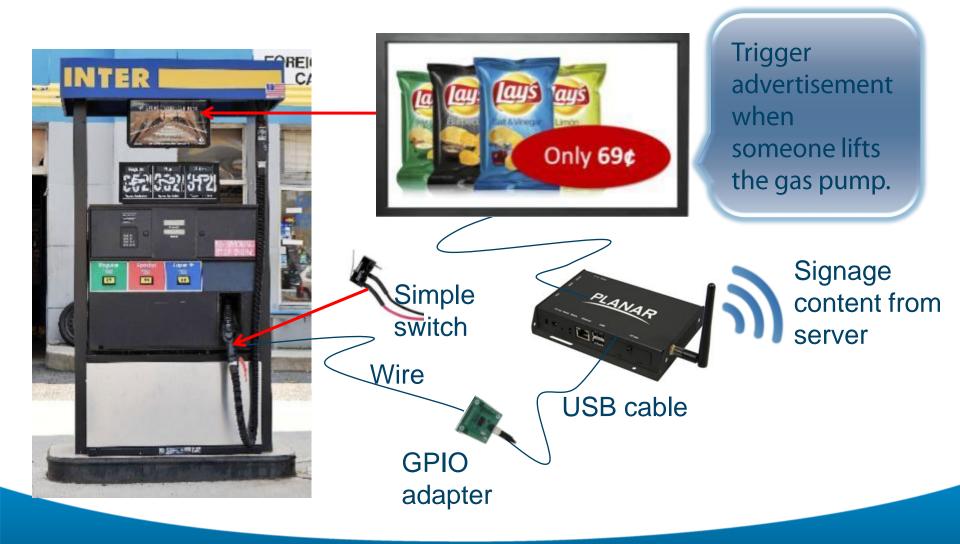

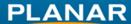

#### **GPIO** – Interactive Museum

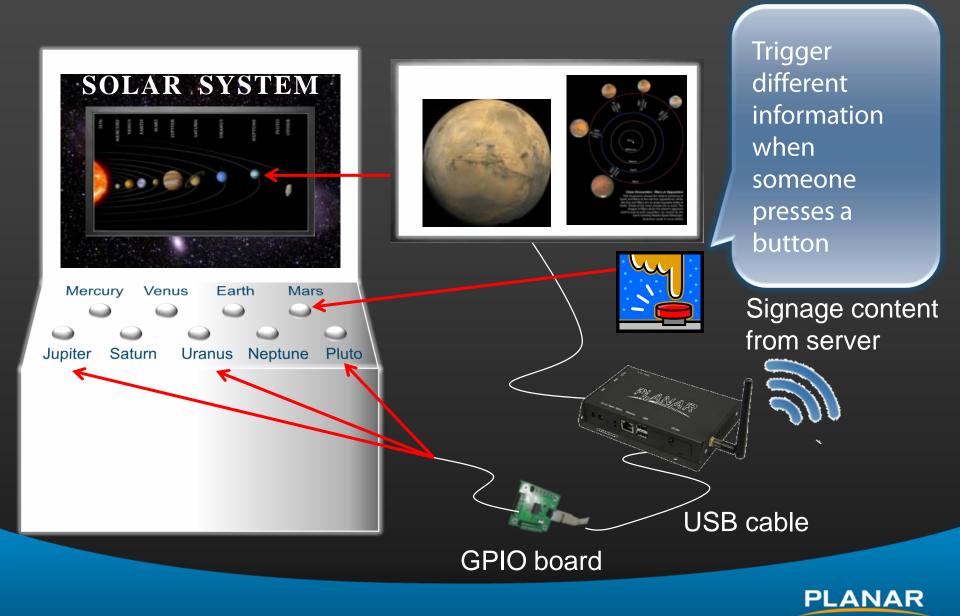

#### **Schedule GPIO**

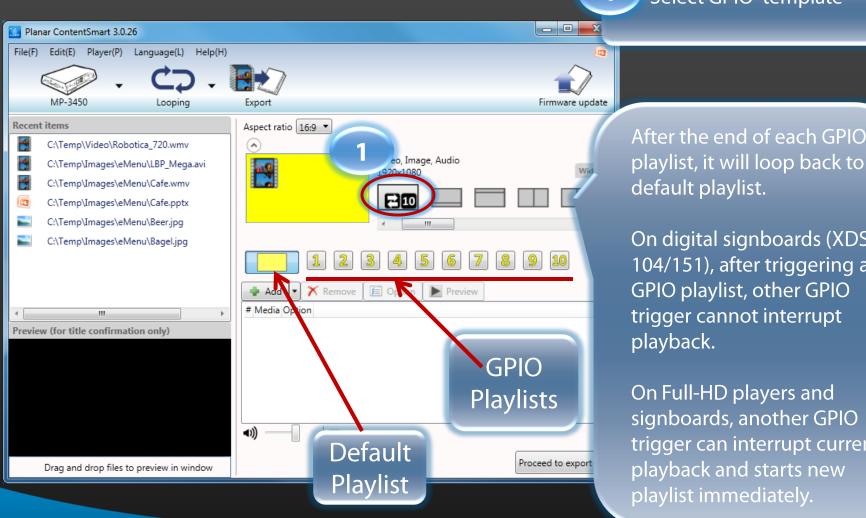

After the end of each GPIO

Select GPIO template

On digital signboards (XDS-104/151), after triggering a GPIO playlist, other GPIO trigger cannot interrupt playback.

On Full-HD players and signboards, another GPIO trigger can interrupt current playback and starts new playlist immediately.

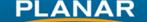

#### **Smart Widgets**

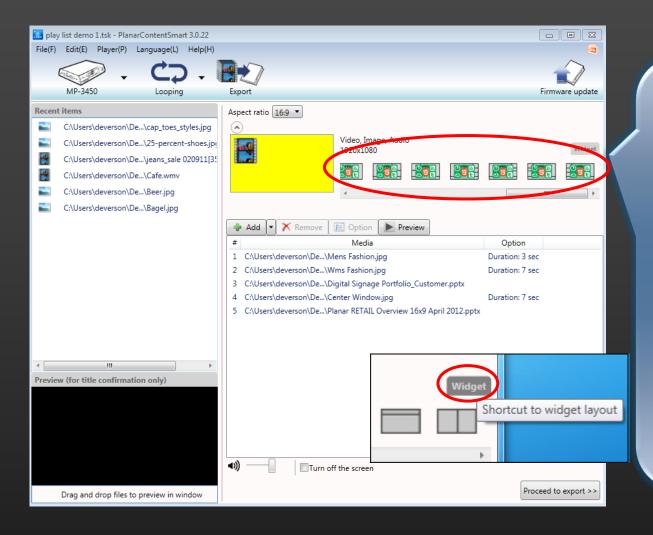

Select one of the Smart Widget templates.

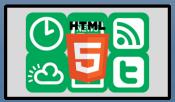

The **Widget** button is a shortcut to quickly bring user to widget layouts.

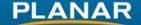

# 7 Smart Widgets Templates

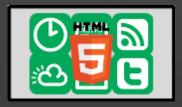

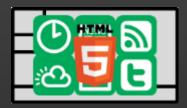

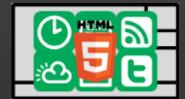

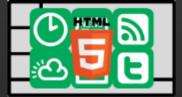

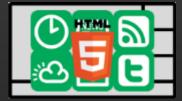

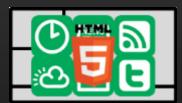

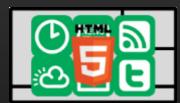

#### 7 SmartWidgets layouts:

- 1 x Full screen (1920x1080)
- 4 x layouts with 16:9 main region (1600x960) for wide screen video
- 2 x layouts with 4:3 main region (1296x972) for standard video or AV-input
- Note: Ticker Zone in SmartWidgets layouts only supports Caption mode when a text file is used

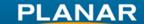

### **Smart Widgets Options**

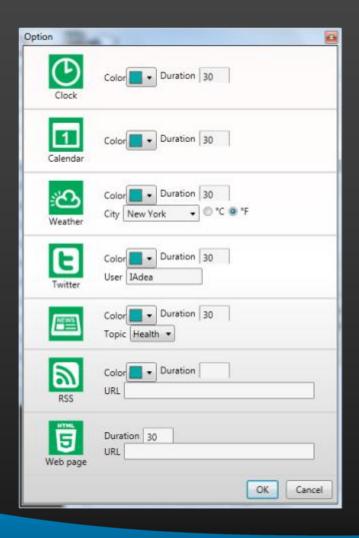

- Change background color for widgets.
- Select different city, enter city name or post/zip code and display temperature in Celsius or Fahrenheit.
- Enter username for Twitter feed.
- Enter URL for RSS or Webpage.

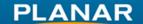

### **Clock & Calendar Widgets**

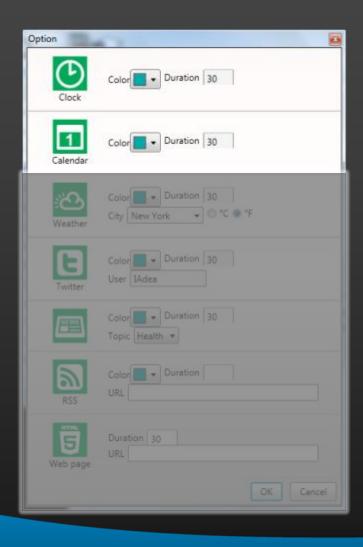

- Under Options, user can modify each Widget's display duration.
- These 2 widgets use player's internal clock to display Clock & Calendar.
- If the time or date is wrong, plug in USB keyboard or connect player to the Internet for time synchronization online.

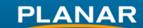

#### **Weather Widget**

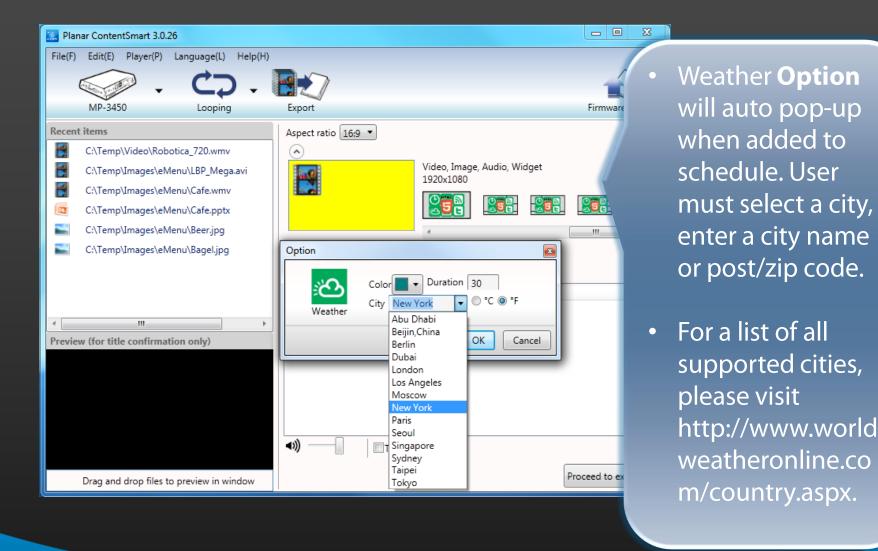

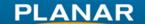

#### **Twitter Widget**

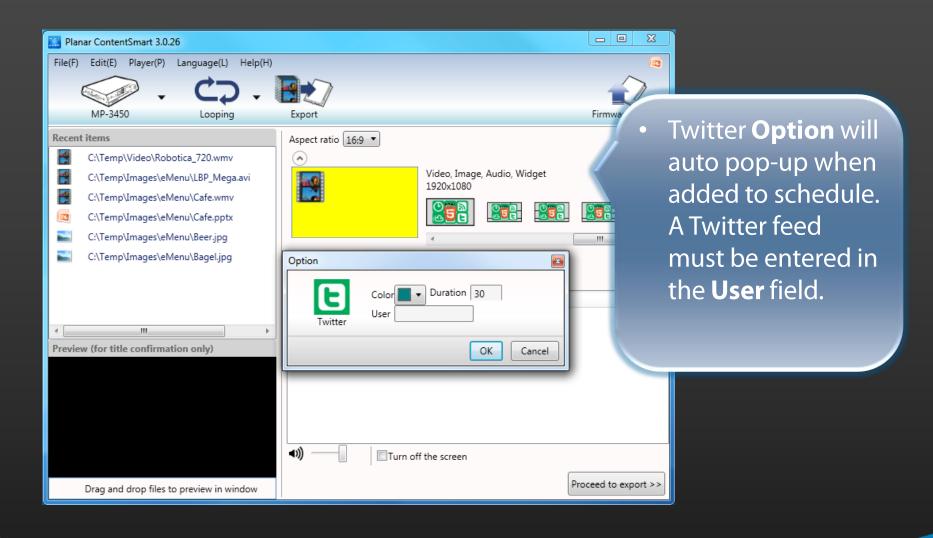

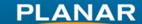

#### **News Widget**

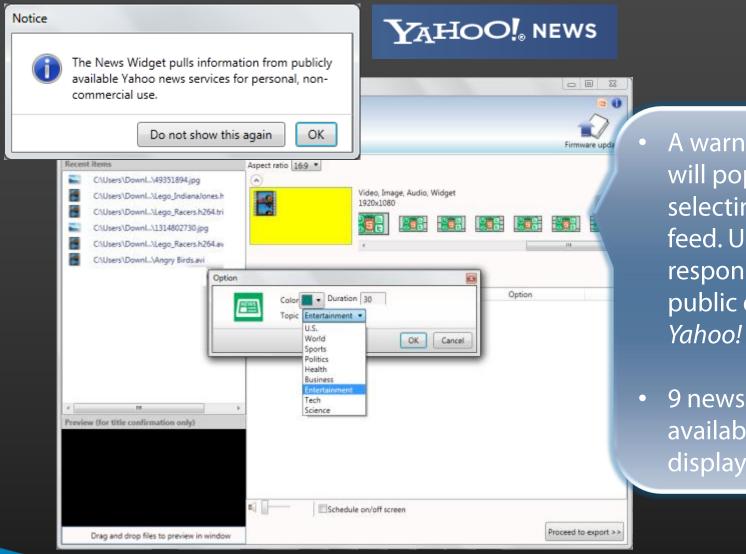

- A warning notice will pop-up when selecting **News** feed. User is responsible for public display of *Yahoo! News*.
- 9 news topics are available for display.

#### **RSS Widget**

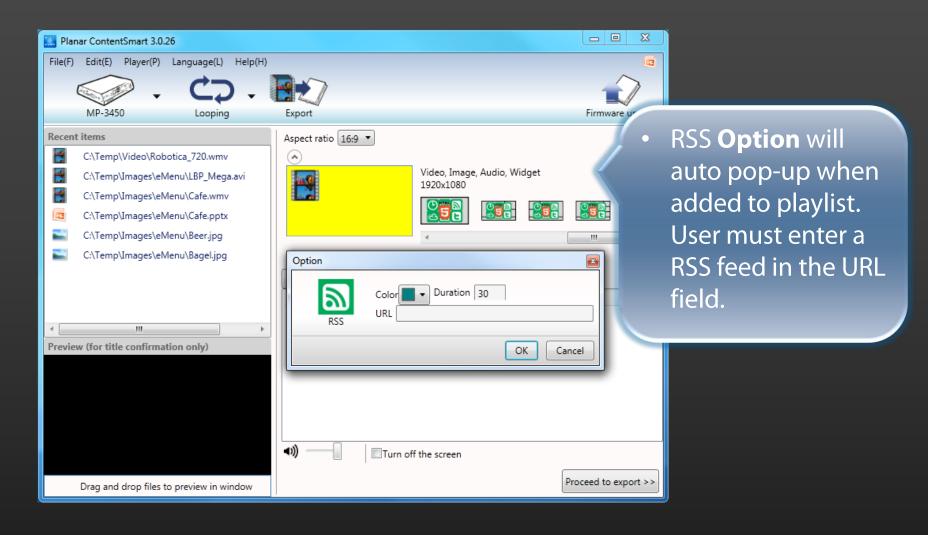

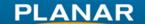

#### Web Page Widget

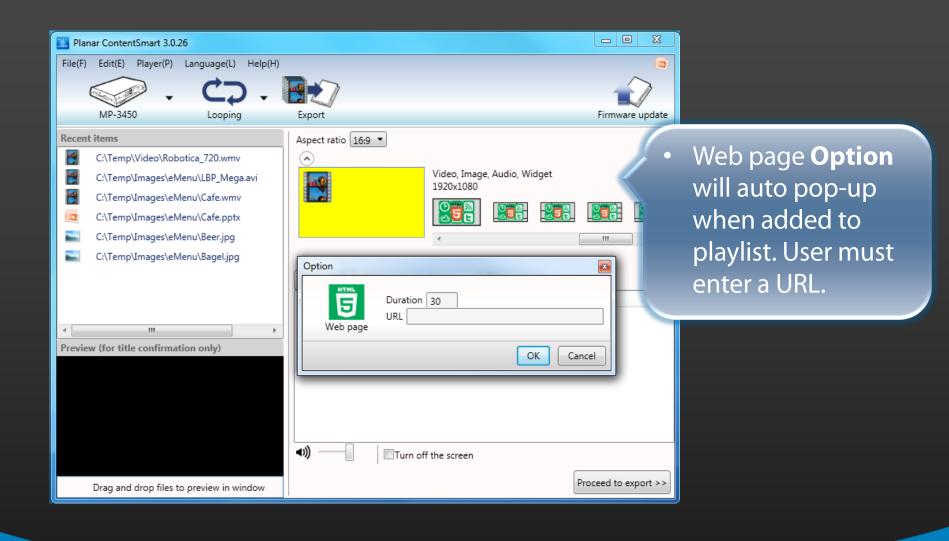

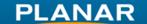

### **Multilingual Selection**

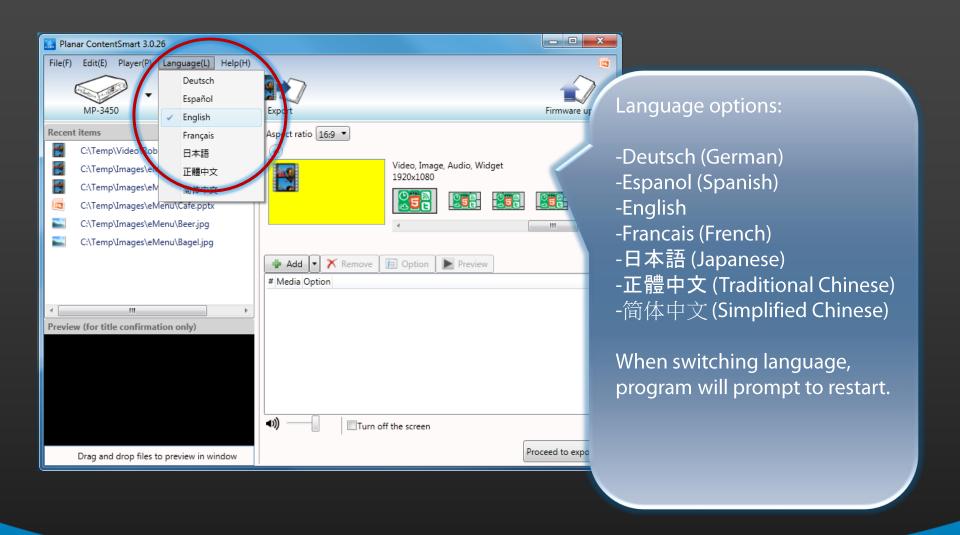

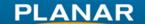

#### **Check the Exporting Log**

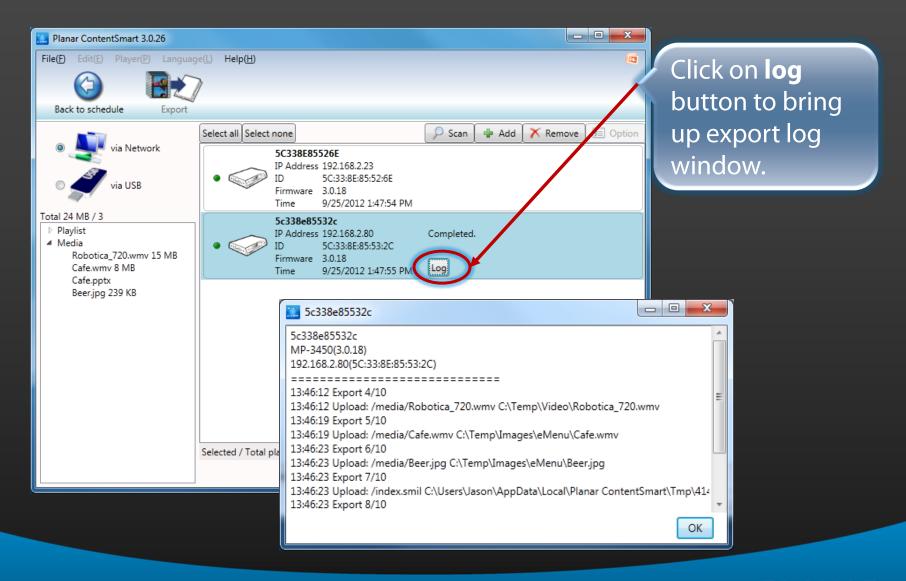

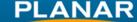

### **Export to the USB Drive**

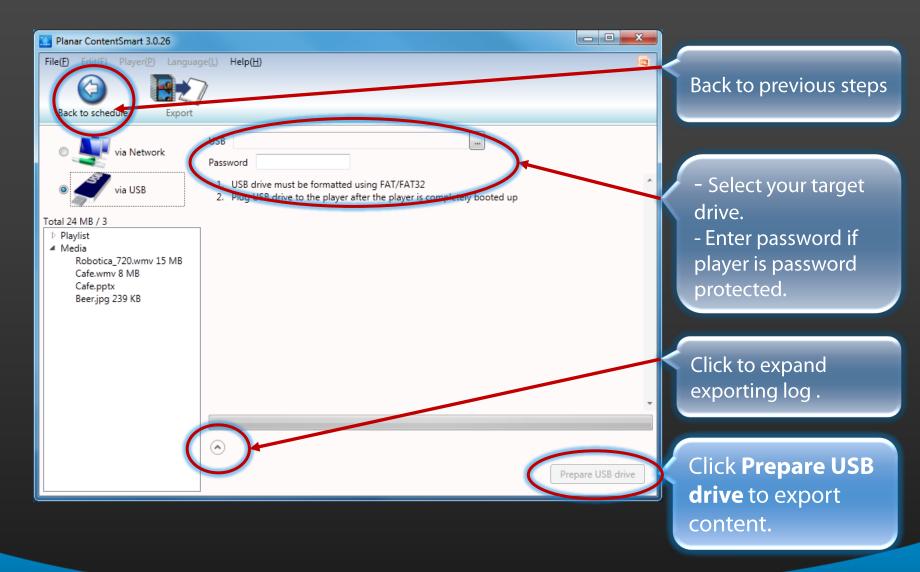

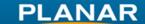

## Save your Playlist

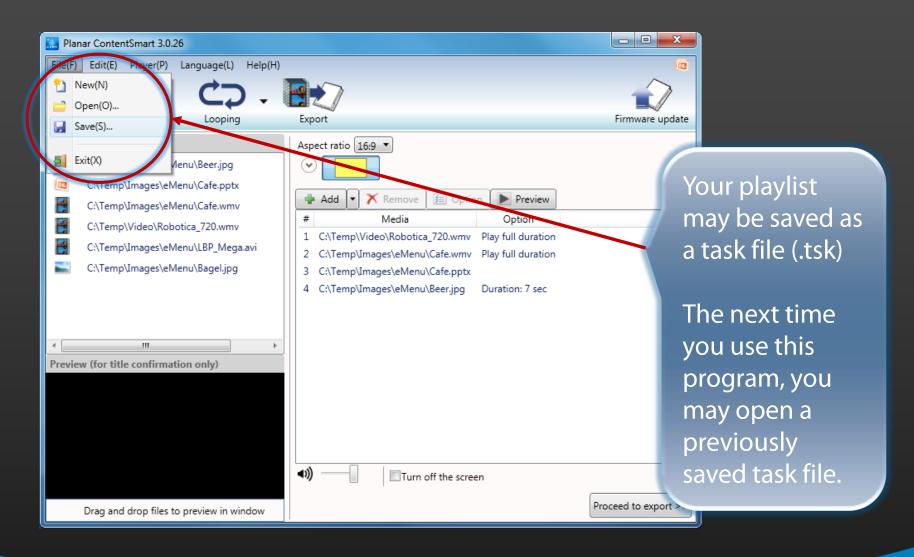

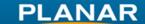

# **Develop Playlist and Export**

# **Firmware Update**

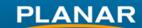

#### **Firmware Update**

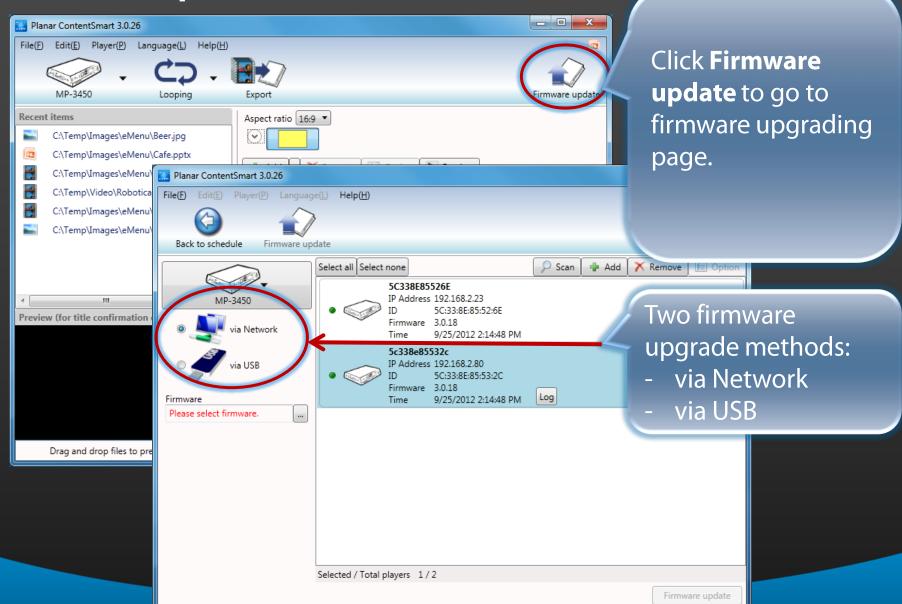

PLANAR

#### **Locate your Firmware**

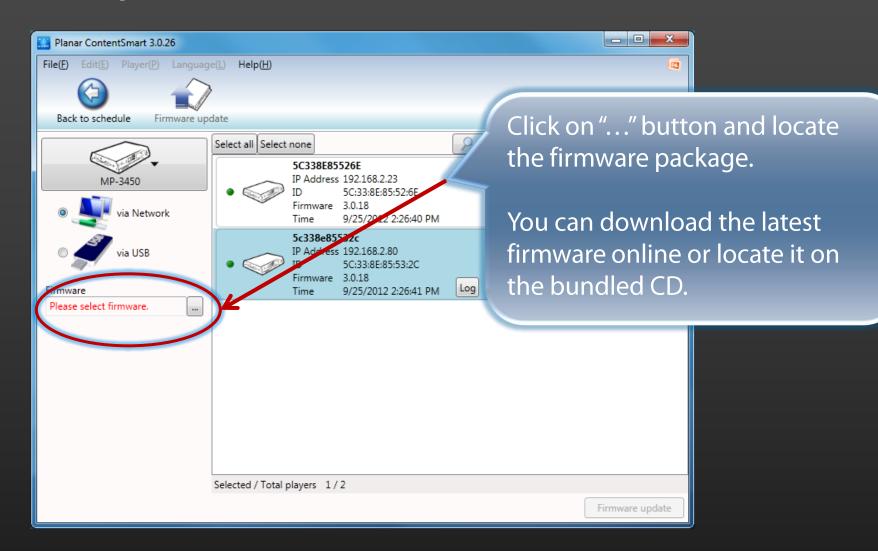

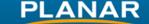

### **Upgrade Player Firmware via Network**

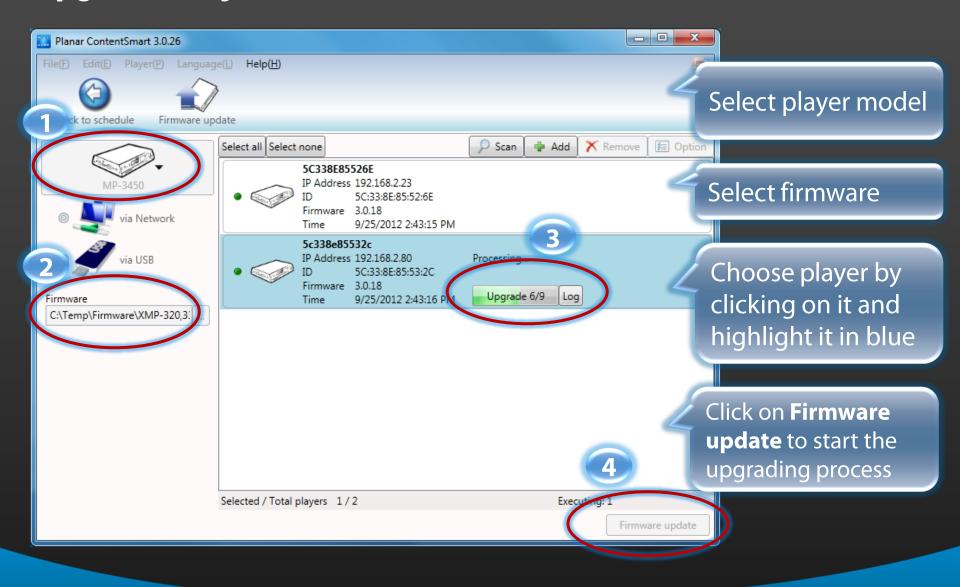

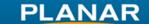

#### Firmware Update Instructions via USB

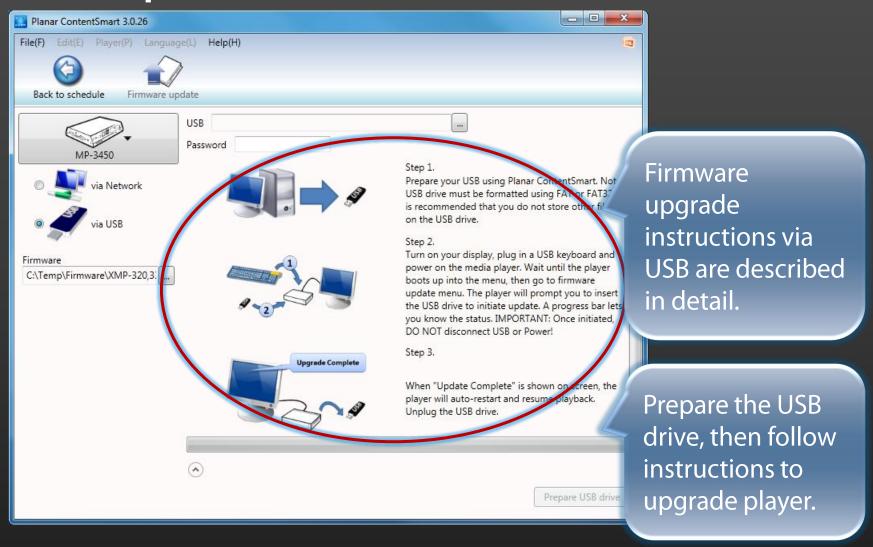

## Firmware Update Instructions via USB

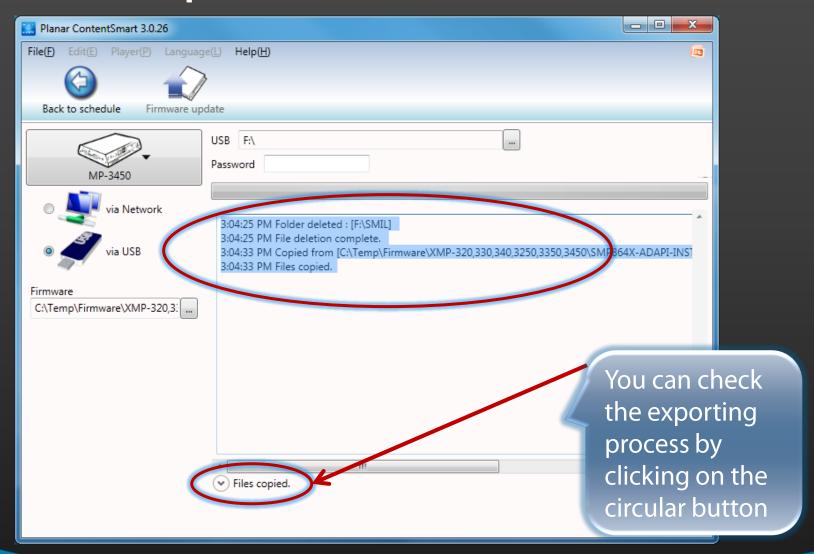

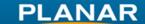

# **THANK YOU**

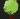

Please consider the environment before printing this presentation

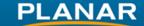